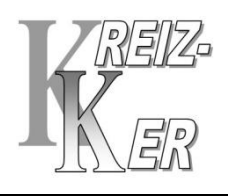

## **PARTIE1 : FAIRE DE LA PLACE DANS SON ARMOIRE (EN BOIS)**

## **Donc créer des dossiers qui seront vides.**

Attention ! Avant de créer un dossier : toujours vérifier dans la « **barre d'adresse » où vous vous trouvez !**

**Pour cela : Ouvrir « L'explorateur de fichiers » = >**

**A partir de « ce PC »**

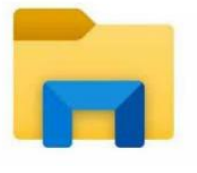

- 1- Dans « **DOCUMENTS** » Créer un dossier : « **KREIZ**-**KER** »
- 2- puis les sous-dossiers **« Initiation informatique »** et **« Journaux Kreiz-Ker »**
- 3- Dans **« Initiation informatique »** créer 2 sous-dossiers « **présentations** » et « **excercices** »

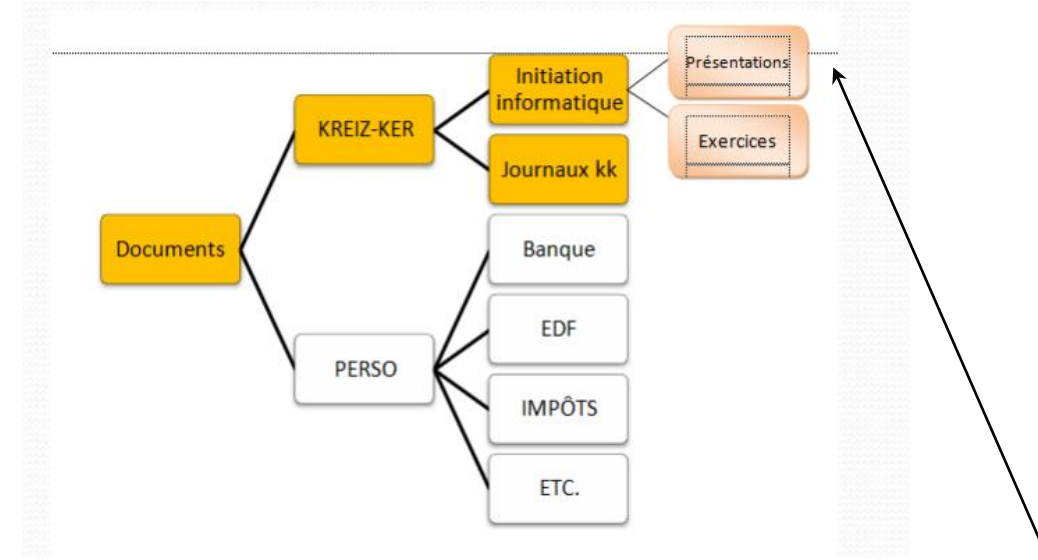

## **PARTIE 2 : ALLER CHERCHER LES FICHIERS QUE VOUS VOULEZ CLASSER**

Aller sur le **bureau** (on clique dans la **barre des tâches**, en bas à droite) Ouvrir le site du **Kreiz-Ker** ( à partir de l'icône raccourci) aller sur **informatique** – « **initiation**»

1- clic sur : **« présentation de l'ordinateur »** du 14/10et l'ouvrir (clic sur télécharger) 2-clic droit sur **la 1ère page ' (en ble**u) -

3 -choisir enregistrer sous dans le **menu contextuel** qui s'ouvre

4- et là : vous dérouler toute la branche de votre « **arbre** » jusque « **présentations** » finir par la touche « entrée » (ou envoi)